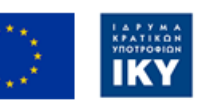

Co-funded by the Erasmus+ Programme of the European Union

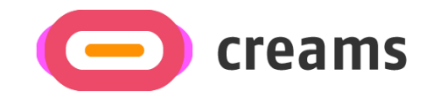

# ΕΓΧΕΙΡΙΔΙΟ ΧΡΗΣΤΗ

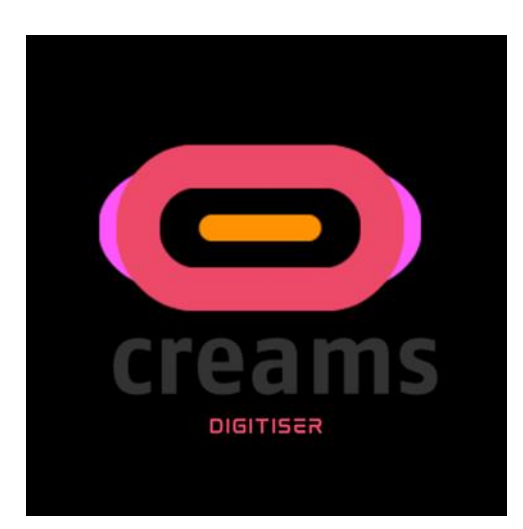

**Disclaimer.** The European Commission support for the production of this publication does not constitute an endorsement of the contents, which reflects the views only of the authors, and the Commission cannot be held responsible for any use which may be made of the information contained therein.

*Εφαρμογή Ψηφιοποιητή (Digitizer) για Κινητά Android*

# Περιεχόμενα

<span id="page-2-0"></span>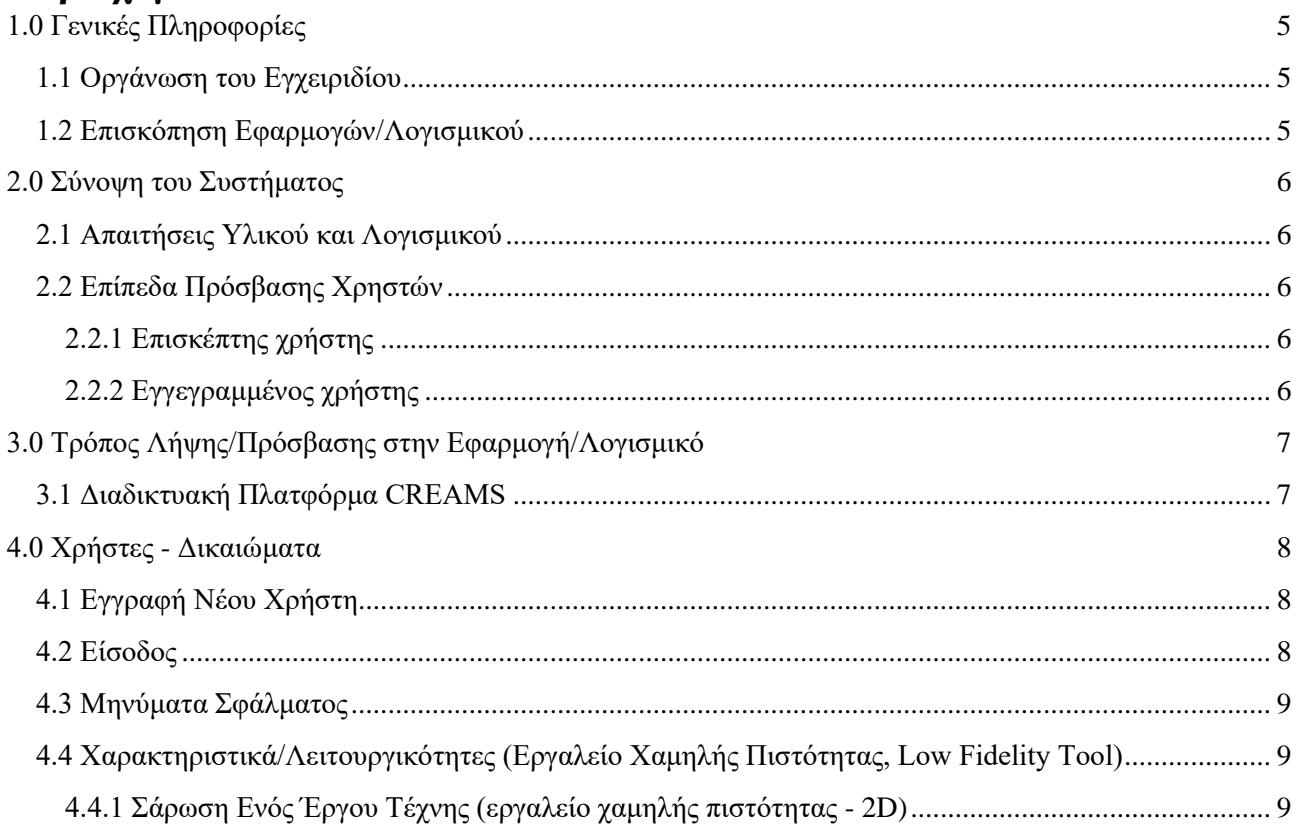

# **ΛΙΣΤΑ ΣΥΝΤΟΜΟΓΡΑΦΙΩΝ**

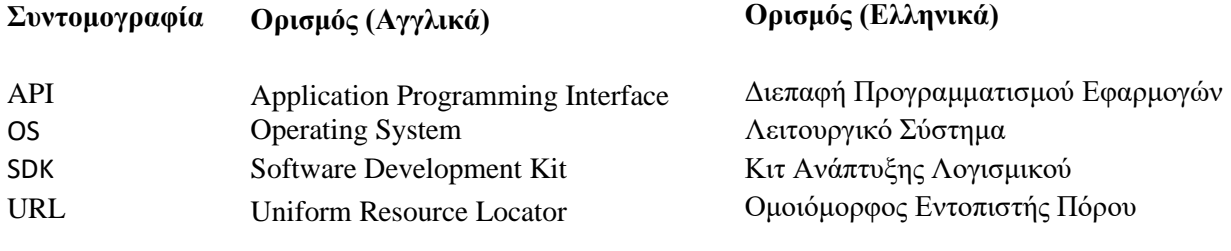

# **1.0 Γενικές Πληροφορίες**

Η εφαρμογή ψηφιοποιητή (digitizer) επιτρέπει στους φοιτητές τέχνης να ψηφιοποιήσουν ένα φυσικό έργο τέχνης μέσω του κινητού τους (smartphone) και να το μεταφορτώσουν στη διαδικτυακή πλατφόρμα CREAMS, με στόχο την περαιτέρω επεξεργασία του και την τοποθέτησή του σε μια εικονική έκθεση.

Η ψηφιοποίηση έργων τέχνης για συντήρηση και ανάλυση αποτελείται από ένα ευρύ φάσμα μεθόδων και τεχνικών που προσφέρουν πρόσθετες πληροφορίες, γνωστές ως μεταδεδομένα, οι οποίες συλλέγονται ή λαμβάνονται από τον χρήστη κατά τη διάρκεια της λειτουργίας. Η δισδιάστατη (2D) ή τρισδιάστατη (3D) καταγραφή των αντικειμένων με τη μέθοδο της ψηφιοποίησης προσφέρει στον χρήστη την ευελιξία να διατηρήσει το δημιούργημά του ως έχει, αλλά και να το προστατεύσει και να το αποθηκεύσει με την πάροδο του χρόνου.

# <span id="page-4-0"></span>**1.1 Οργάνωση του Εγχειριδίου**

Το εγχειρίδιο χρήσης αποτελείται από τις ακόλουθες τέσσερις ενότητες

- 1. Γενικές πληροφορίες
- 2. Σύνοψη συστήματος
- 3. Τρόπος Λήψης/Πρόσβασης στην Εφαρμογή/Λογισμικό
- 4. Χρήστες Δικαιώματα

Η ενότητα **"Γενικές Πληροφορίες"** εξηγεί σε γενικές γραμμές την επισκόπηση του λογισμικού/της εφαρμογής και τις ενότητες του εγχειριδίου χρήσης. Αυτή η ενότητα παρέχει μια περιγραφή του σκοπού και του πεδίου εφαρμογής του εγχειριδίου χρήστη και των προβλημάτων που θα επιλυθούν με την αλληλεπίδραση με αυτό.

Η ενότητα **"Σύνοψη Συστήματος"** εξηγεί τις απαιτήσεις υλικού και λογισμικού για την πρόσβαση στην εφαρμογή/λογισμικό και τα επίπεδα πρόσβασης των χρηστών. Αυτή η ενότητα παρέχει μια επισκόπηση των δυνατοτήτων, των λειτουργιών και της λειτουργίας του συστήματος, συμπεριλαμβανομένων των συγκεκριμένων λειτουργιών υψηλού επιπέδου που εκτελούνται από το σύστημα.

Η ενότητα **"Πώς να Κάνετε Λήψη της Εφαρμογής"** εξηγεί τις διαθέσιμες επιλογές για τη λήψη/πρόσβαση στην εφαρμογή. Είτε πρόκειται για λογισμικό και πρέπει να αποκτήσετε πρόσβαση στη διεύθυνση (URL), είτε πρόκειται για εφαρμογή και πρέπει να τη μεταφορτώσετε.

Η ενότητα "**Χρήστες - Δικαιώματα**" παρέχει λεπτομερή περιγραφή των λειτουργιών της εφαρμογής. Στην ενότητα αυτή περιγράφεται κάθε συγκεκριμένη λειτουργία του συστήματος.

#### <span id="page-4-1"></span>**1.2 Επισκόπηση Εφαρμογών/Λογισμικού**

Το Android Studio, με την χρήση του οποίου δημιουργήθηκε η εφαρμογή, είναι ένα ολοκληρωμένο περιβάλλον προγραμματισμού για την ανάπτυξη εφαρμογών στην πλατφόρμα Android που παρέχει η Google.

# <span id="page-5-0"></span>**2.0 Σύνοψη του Συστήματος**

Αυτή η ενότητα εξηγεί τις απαιτήσεις υλικού και λογισμικού για την πρόσβαση στην εφαρμογή/λογισμικό και τα επίπεδα πρόσβασης των χρηστών.

# <span id="page-5-1"></span>**2.1 Απαιτήσεις Υλικού και Λογισμικού**

Απαιτείται ένα έξυπνο τηλέφωνο (smartphone) με λειτουργικό σύστημα Android (OS).

Το digitizer απαιτεί διεπαφή προγραμματισμού εφαρμογών (API) επιπέδου 26 και άνω. Λαμβάνοντας υπόψη τη διανομή των τρεχουσών εκδόσεων της πλατφόρμας Android, επιλέχθηκε η έκδοση SDK της εφαρμογής digitizer για κινητό του CREAM, Android 8.1 (έκδοση 27, γνωστή και ως "Oreo").

Για την λήψη και χρήση της εφαρμογής για κινητά, χρειάζεστε λειτουργική σύνδεση στο Internet στο κινητό σας.

# <span id="page-5-2"></span>**2.2 Επίπεδα Πρόσβασης Χρηστών**

Σε μια εφαρμογή προσφέρονται συνήθως διαφορετικοί τύποι ρόλων. Παραδείγματα:

#### <span id="page-5-3"></span>**2.2.1 Επισκέπτης χρήστης**

<span id="page-5-4"></span>Αυτή η εφαρμογή δεν είναι προσβάσιμη χωρίς εγγραφή στο σύστημα

#### **2.2.2 Εγγεγραμμένος χρήστης**

Αυτή η εφαρμογή δίνει στο χρήστη τη δυνατότητα να συνδεθεί αλλά και του παρέχεται ένας υπερσύνδεσμος που ανακατευθύνει τον χρήστη στην πλατφόρμα προκειμένου να εγγραφεί.

# <span id="page-6-0"></span>**3.0 Τρόπος Λήψης/Πρόσβασης στην Εφαρμογή/Λογισμικό**

Στην ενότητα αυτή θα περιγραφούν τα βήματα που πρέπει να ακολουθήσει ο χρήστης για να αποκτήσει πρόσβαση στο λογισμικό και να το εγκαταστήσει στη συσκευή.

Η εφαρμογή Digitizer μπορεί να μεταφορτωθεί με τους ακόλουθους τρόπους:

❖ CREAMS Web Platform ( [https://xn--creamsapi-079d.cognitiveux.net/web\\_app/\)](https://creams‐api.cognitiveux.net/web_app/)

## <span id="page-6-1"></span>**3.1 Διαδικτυακή Πλατφόρμα CREAMS**

Ακολουθώντας τον παραπάνω σύνδεσμο, ο χρήστης θα μεταβεί στη διαδικτυακή πλατφόρμα CREAMS προκειμένου να αποκτήσει πρόσβαση στον σύνδεσμο λήψης του λογισμικού (Εικόνα 1).

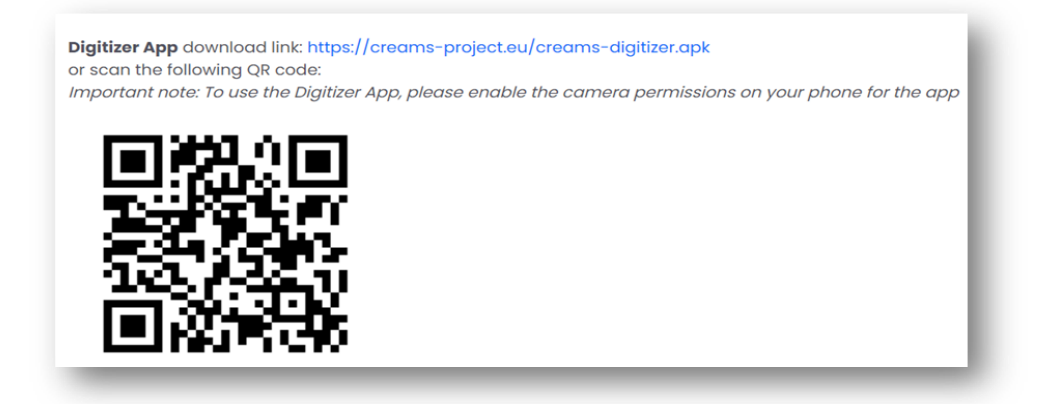

#### *Εικόνα 1 Εικονίδιο λήψης λογισμικού.*

Αφού κατεβάσετε την εφαρμογή, κάντε κλικ στο εικονίδιο της εφαρμογής "Creams Digitizer" από την αρχική οθόνη/μενού του κινητού (Εικόνα 2).

<span id="page-6-2"></span>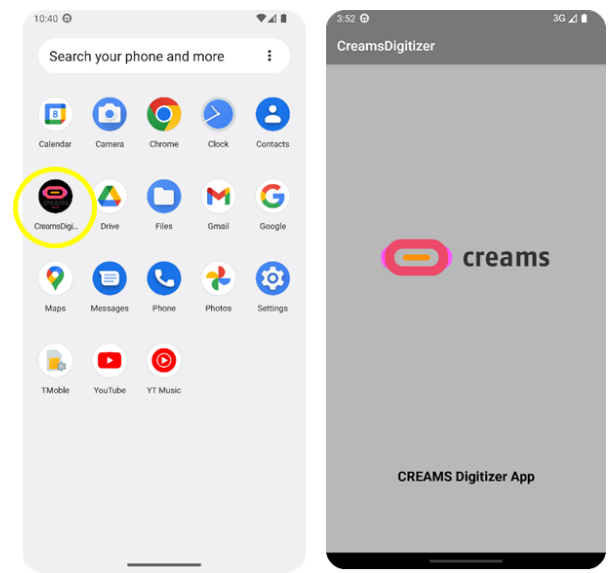

*Εικόνα 2 Εικονίδιο εφαρμογής (αριστερά) και αρχική οθόνη (δεξιά).*

# **4.0 Χρήστες - Δικαιώματα**

Ο εγγεγραμμένος χρήστης μπορεί να χρησιμοποιήσει τις ακόλουθες λειτουργίες:

- ❖ Σύνδεση στην εφαρμογή.
- ❖ Απεριόριστες προσπάθειες μέχρι την επίτευξη του στόχου σάρωσης (2D/3D).
- ❖ Μεταφόρτωση του σαρωμένου αντικειμένου στη διαδικτυακή εφαρμογή για την εικονική έκθεση.

## <span id="page-7-0"></span>**4.1 Εγγραφή Νέου Χρήστη**

Ένας εγγεγραμμένος χρήστης μπορεί να έχει περισσότερα οφέλη από έναν επισκέπτη χρήστη. Ως εκ τούτου, συνιστάται στους χρήστες να εγγραφούν για να έχουν πρόσβαση στις πρόσθετες υπηρεσίες.

Ένας χρήστης μπορεί να εγγραφεί στην εφαρμογή Web χρησιμοποιώντας την επιλογή "Sign Up" που είναι διαθέσιμη στην αρχική σελίδα της πλατφόρμας CREAMS (Εικόνα 3).

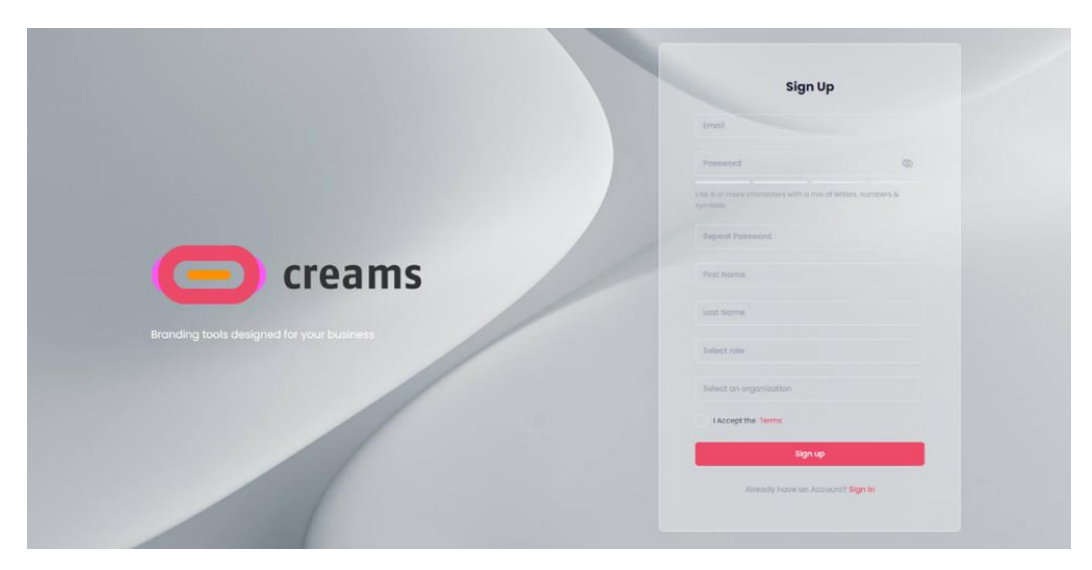

*Εικόνα 3 Εικονίδιο εγγραφής.*

Εάν είστε νέος χρήστης, επιλέξτε "Εγγραφή" για να εγγραφείτε. Συμπληρώστε όλα τα απαιτούμενα στοιχεία και πατήστε υποβολή (sign up). Με την επιτυχή επικύρωση οι χρήστες θα εγγραφούν και θα *Ε* αποσταλεί μήνυμα και ειδοποίηση στην καταχωρημένη διεύθυνση ηλεκτρονικού ταχυδρομείου. *κ ι*

## <span id="page-7-1"></span>**4.2 Είσοδος**

Για να συνδεθείτε στην εφαρμογή κάντε κλικ στην επιλογή "Σύνδεση" από την Πλοήγηση στην αρχική σελίδα. *S* Εισάγετε το όνομα χρήστη και τον κωδικό πρόσβασης για να συνδεθείτε. Μετά την επιτυχή είσοδο, ο χρήστης *E* ανακατευθύνεται στην οθόνη της αρχικής σελίδας (Εικόνα 4). *Q Ε*

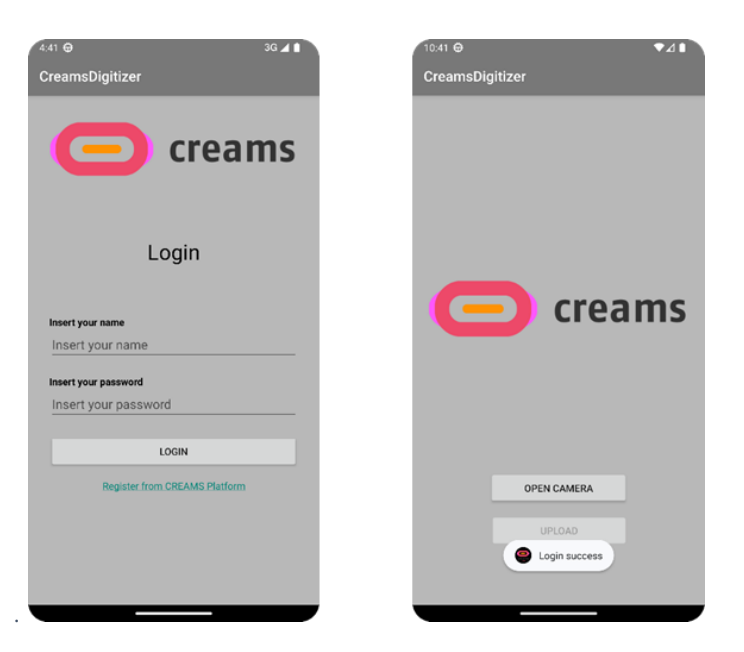

*Εικόνα 4 Εικονίδια εισόδου και αρχικής σελίδας.*

#### <span id="page-8-0"></span>**4.3 Μηνύματα Σφάλματος**

Στην οθόνη σύνδεσης, τα μηνύματα σφάλματος θα εμφανιστούν μόνο εάν τα δεδομένα που προσθέτει ο χρήστης στα πεδία "Όνομα χρήστη" και "Κωδικός πρόσβασης" δεν συμπίπτουν με αυτά που παρέχονται στην πλατφόρμα CREAMS. Στο τελευταίο βήμα της εφαρμογής, όταν το αντικείμενο προωθείται από την εφαρμογή στον διακομιστή, ο ψηφιοποιητής ενημερώνει τον χρήστη για το αν η φόρτωση ήταν επιτυχής ή όχι. Σε περίπτωση αποτυχίας εμφανίζεται το μήνυμα "Upload Failed", ενώ σε περίπτωση επιτυχίας εμφανίζεται το μήνυμα "Upload Success".

#### <span id="page-8-1"></span>**4.4 Χαρακτηριστικά/Λειτουργικότητες (Εργαλείο Χαμηλής Πιστότητας, Low Fidelity Tool)**

<span id="page-8-2"></span>Οι παρακάτω δυνατότητες μπορούν να χρησιμοποιηθούν από έναν εγγεγραμμένο χρήστη.

- ❖ Είσοδος στην εφαρμογή.
- ❖ Απεριόριστες προσπάθειες μέχρι μέχρι να φτάσετε στη σάρωση στόχο (2D/3D).
- ❖ Ανεβάστε το σαρωμένο στοιχείο στην εφαρμογή Web για την εικονική έκθεση.

#### **4.4.1 Σάρωση Ενός Έργου Τέχνης (εργαλείο χαμηλής πιστότητας - 2D)**

Η λειτουργία "Σάρωση ενός έργου τέχνης" μπορεί να προσπελαστεί με έναν μόνο τρόπο, από το ένα διαθέσιμο και ενεργοποιημένο κουμπί στην αρχική σελίδα της εφαρμογής Digitizer.

Όταν κάνετε κλικ στην επιλογή "Άνοιγμα κάμερας" (Εικόνα 5), η εφαρμογή θα σας ζητήσει άδεια πρόσβασης στη συσκευή. Ο χρήστης πρέπει να επιτρέψει την πρόσβαση για να συνεχίσει η εφαρμογή.

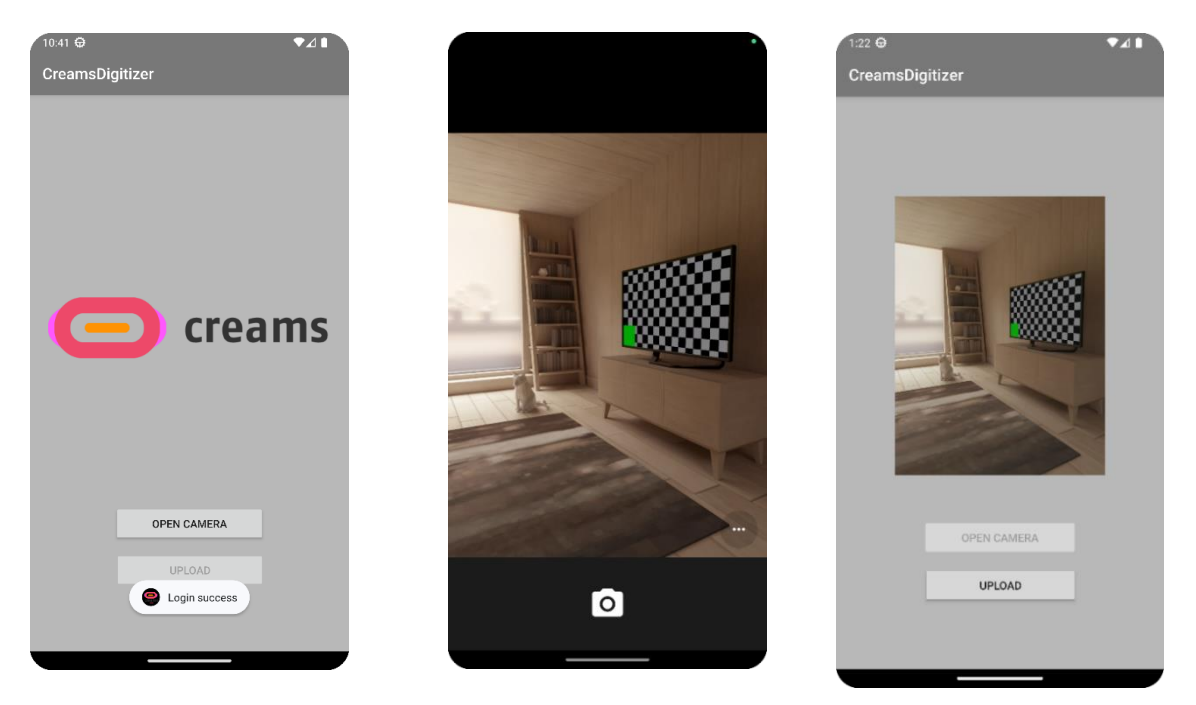

*Εικόνα 5 Εικονίδια για άνοιγμα κάμερας και άδεια πρόσβασης.*

Σε ορισμένες περιπτώσεις, είναι πιθανό η άδεια να μην χορηγείται αυτόματα από την εφαρμογή, οπότε ο χρήστης πρέπει να αποκτήσει πρόσβαση από τις Γενικές Ρυθμίσεις της συσκευής (Εικόνα 6).

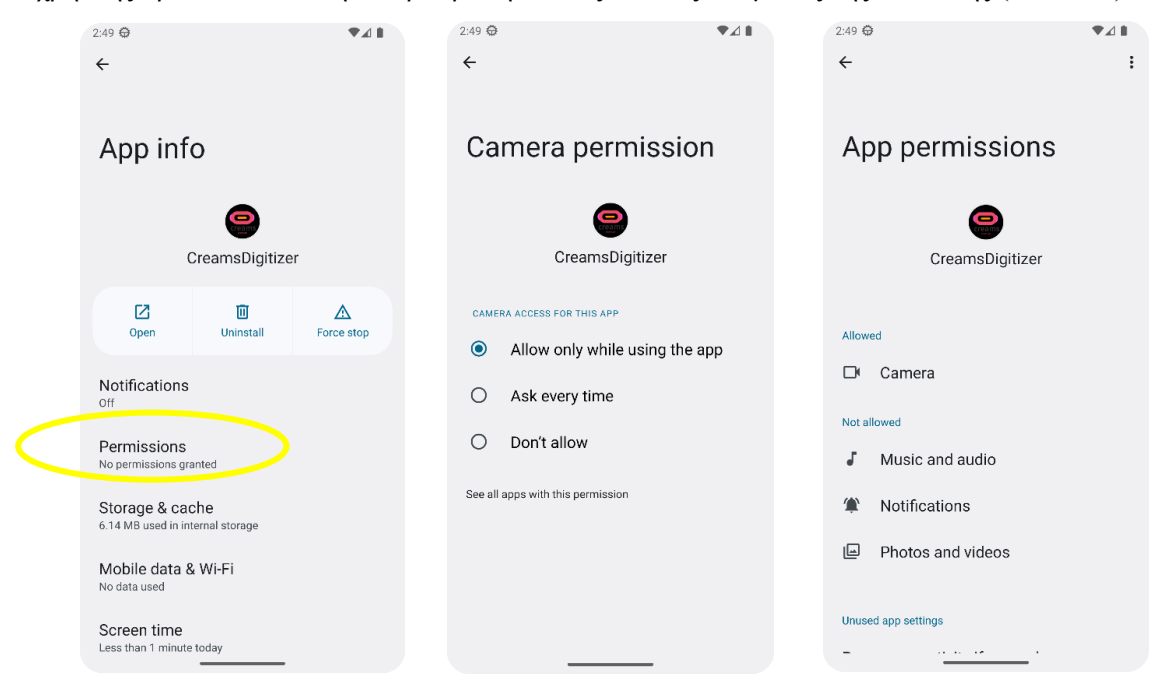

*Εικόνα 6 Πρόσβαση από γενικές ρυθμίσεις συσκευής.*

Αφού γίνουν οι απαραίτητες ενέργειες για την ενεργοποίηση και τη χρήση της κάμερας στο digitizer, ο χρήστης μπορεί να απεικονίσει το 2D αντικείμενο που επιθυμεί.

Όταν ο χρήστης αποφασίσει ποια εικόνα θέλει να χρησιμοποιήσει, πρέπει να την επιλέξει και στη συνέχεια να<br>την στείλει στον διακομιστή μέσω του κουμπιού "Μεταφόρτωση" (Εικόνα 7).

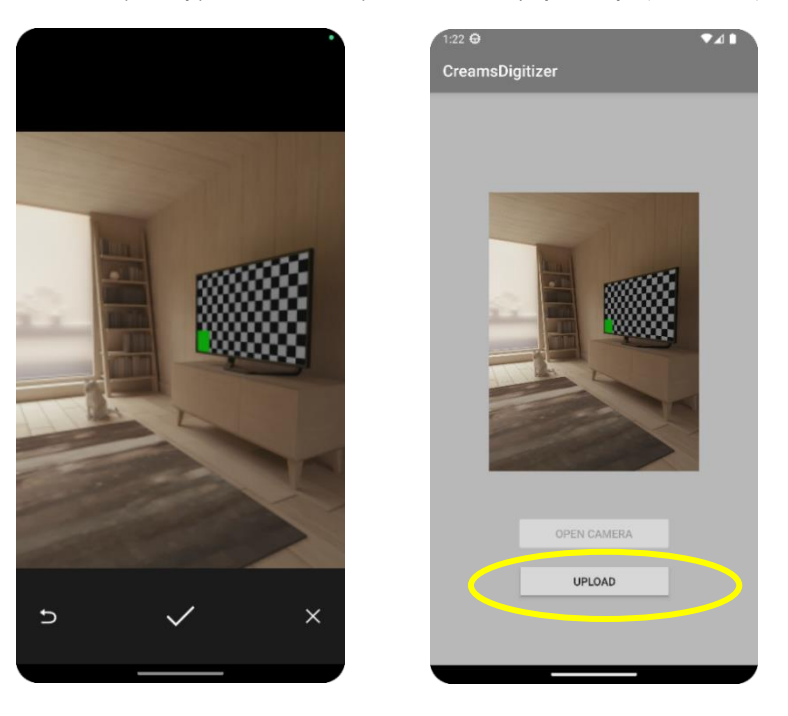

Εικόνα 7 Σάρωση εικόνας και μεταφόρτωση.